Account Management Page 1 of 56

City of Chicago

# Public Way Opening Permit

User Guide [Ver. 1.0]

## 2/10/2015

## Contents

| 1.  | Application Type                                    | <u>.3</u>  |
|-----|-----------------------------------------------------|------------|
| 2.  | Applicants                                          | <u>5</u>   |
| 3.  | Adding an Excavator / Sub Contractor to your permit | <u>7</u>   |
| 4.  | Basic Job Information                               | 1 <u>4</u> |
| 5.  | Application Information                             | <u>17</u>  |
| E   | Emergency Contact Information                       | <u>17</u>  |
| С   | City Contract/ Ordinance Information                | <u>20</u>  |
| 6.  | Opening Information                                 | <u>23</u>  |
| (   | Opening Information by Work Type                    | <u>23</u>  |
|     | General                                             | <u>23</u>  |
|     | Restoration Information                             | <u>29</u>  |
|     | Driveway Construction or Removal                    | <u>33</u>  |
|     | Soil Boring and Well Monitoring                     | <u>37</u>  |
|     | Work in Advance                                     | <u>41</u>  |
| 7.  | Documentation                                       | <u>44</u>  |
| 8.  | Legal Agreements                                    | <u>48</u>  |
| 9.  | Status                                              | <u>49</u>  |
| 10. | Adding a Service Request                            | <u>50</u>  |
| 11. | Adding / Modifying Contractor(s)                    | <u>54</u>  |
| 12. |                                                     |            |

Account Management Page 3 of 56

## 1. Application Type

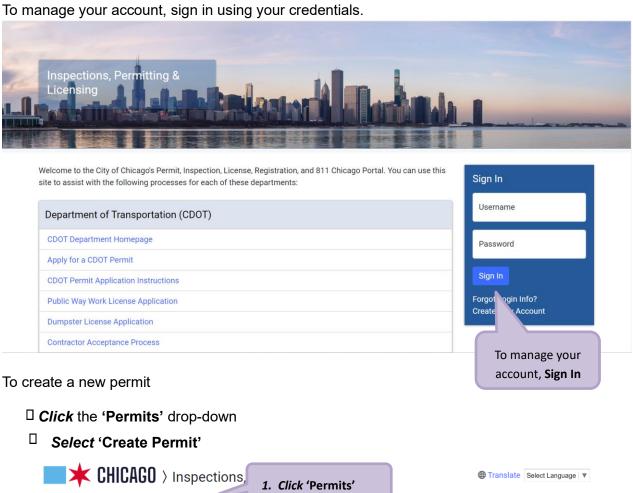

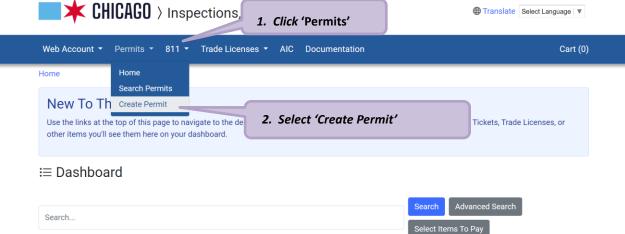

Account Management Page 4 of 56

On the "Application Type' screen under CDOT Opening in the Public Right of Way (DOT PWO)

#### Click 'Let's get started'

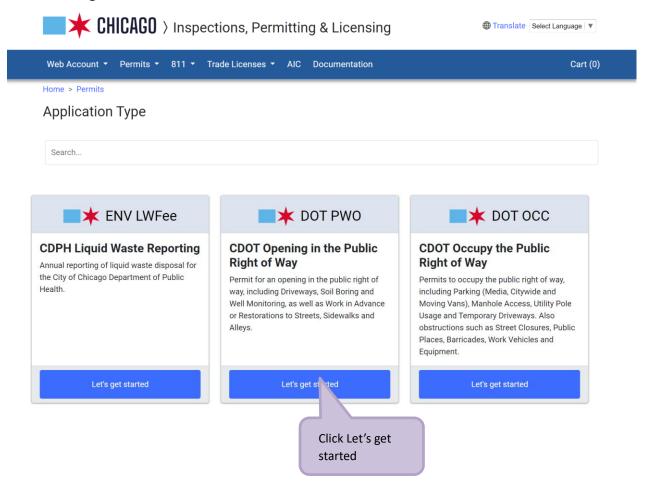

Account Management Page 5 of 56

#### 2. Applicants

The company associated with your web login will display as the 'Primary Applicant'. The Primary Applicant can have a specific role in addition to the Primary Applicant. To add a role, the user can click on the Select Roles link in the Role box under Primary Applicant.

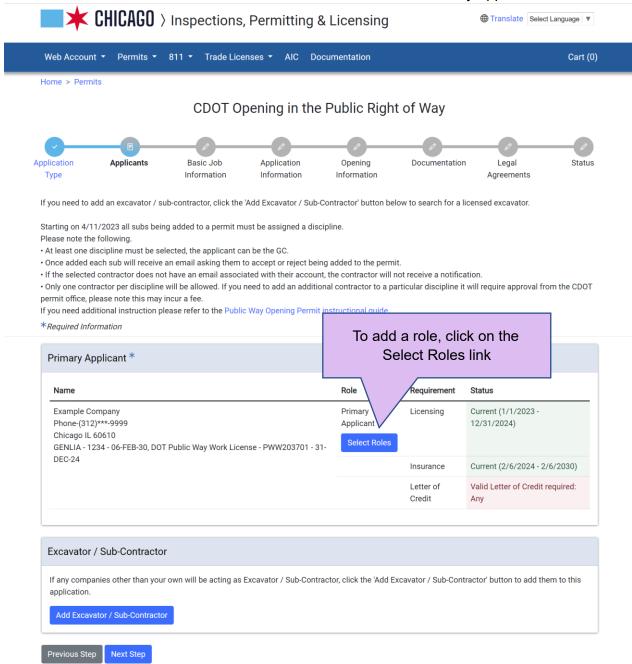

If the Responsible party already has a License for a specific discipline in the IPS system, they will only be allowed to select that role. If they don't, they will be able to select any role but will need to be approved by CDOT.

Account Management Page 6 of 56

| Select Roles *                                           |                                                    |                        | ×                                                   |
|----------------------------------------------------------|----------------------------------------------------|------------------------|-----------------------------------------------------|
| <ul><li>☐ Asphalt</li><li>☑ General Contractor</li></ul> | <ul><li>□ Concrete</li><li>□ Landscaping</li></ul> | ☐ Electrical☐ Plumbing | <ul><li>□ Excavator</li><li>□ Restoration</li></ul> |
| □ Road Striping                                          | □ Saw Cutting                                      | ☐ Stump Removal        | ☐ Tree Removal                                      |
|                                                          |                                                    |                        | Cancel                                              |

Account Management Page 7 of 56

#### 3. Adding an Excavator / Sub Contractor to your permit

If an entity other than you or your company should be listed as Excavator / Sub-Contractor, in the Excavator / Sub-Contractor section of the Applicants detail page, select the Add Excavator / Sub-Contractor button.

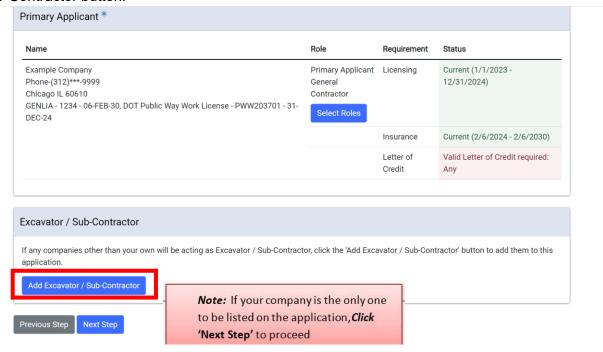

If an entity other than you or your company should be listed as Excavator / Sub-Contractor,

☐ Click the 'Add Excavator / Sub-Contractor' button to add them to this application

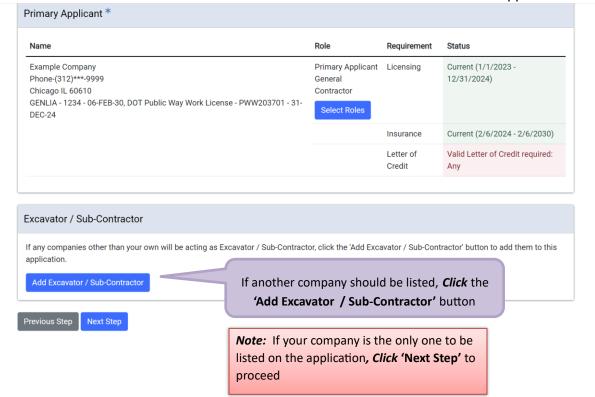

Account Management Page 8 of 56

On the Search for Excavator / Sub-Contractor pop-up, enter a company name or partial name to search for and then click on the Search button.

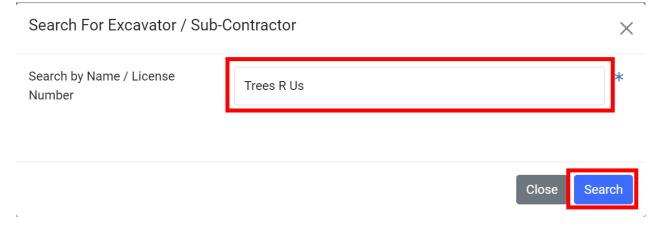

On your search results. Select the contact you wish to use. If they don't have a DOTPWW% license, the user will be able to select any role. (Roles available will be in bold print)

Account Management Page 9 of 56

 $\times$ 

## Select Excavator / Sub-Contractor

| Contact                                                                                                  |                                                                              |                  |                          |  |  |  |
|----------------------------------------------------------------------------------------------------|------------------------------------------------------------------------------|------------------|--------------------------|--|--|--|
| Trees R Us Phone - (312)***-9999 Email - T******@Test.com Chicago IL 60602                               |                                                                              |                  | Select                   |  |  |  |
| GENLIA - 1234 - 08-FEB-32,                                                                               | NLIA - 1234 - 08-FEB-32, DOT Public Way Work License - PWW203702 - 31-DEC-24 |                  |                          |  |  |  |
| Trees R Us 2 Phone - (312)***-9999 Email - T*******@test.com Chicago IL 60602  GENLIA - 1234 - 23-FEB-32 |                                                                              |                  | Select                   |  |  |  |
| Select Roles                                                                                             |                                                                              |                  |                          |  |  |  |
| □ Asphalt                                                                                                | □ Concrete                                                                   | □ Electrical     | □ Excavator              |  |  |  |
| ☐ General Contractor                                                                                     | ☐ Landscaping                                                                | □ Plumbing       | □ Restoration            |  |  |  |
| ☐ Road Striping                                                                                          | ☐ Saw Cutting                                                                | ☐ Stump Removal  | ☐ Tree Removal           |  |  |  |
|                                                                                                    |                                                                              |                  |                          |  |  |  |
|                                                                                                    |                                                                              | Close Save Searc | ch Again Add New Contact |  |  |  |

If the contact has a DOTPWW% license, the user will only be allowed to select the role they have their license for.

Select the role associated with the contact and click on the Save button.

Account Management Page 10 of 56

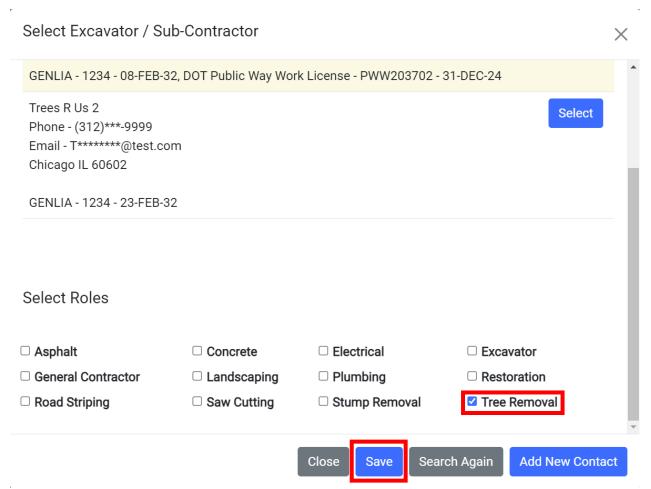

The Contractor will now be listed in the Excavator / Sub-Contractor section of the Applicants detail page.

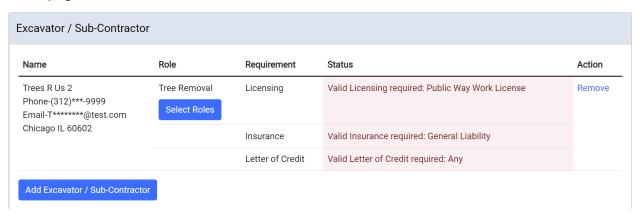

Account Management Page 11 of 56

Users will be able to add additional contractors at this point if they know who they will be. They will not, however, be able to add a contractor with the same role.

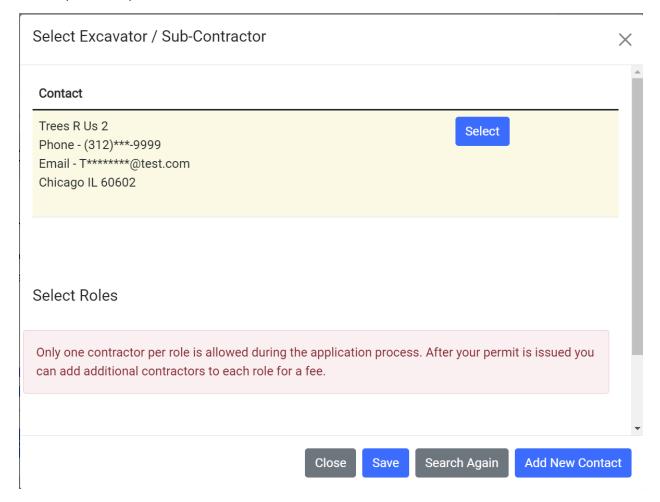

Account Management Page 12 of 56

There are two contractors on this application. One has a license and the other doesn't. The one that doesn't will need to be reviewed and approved by CDOT.

| Name                                                                                | Role                           | Requirement         | Status                                               | Action |
|-------------------------------------------------------------------------------------|--------------------------------|---------------------|------------------------------------------------------|--------|
| Trees R Us<br>Phone-(312)***-9999<br>Email-T*******@Test.com<br>Chicago IL 60602    | Tree Removal Select Roles      | Licensing           | Current (1/1/2023 - 12/31/2024)                      | Remov  |
| GENLIA - 1234 - 08-FEB-32, DOT Public Way Work License -<br>PWW203702 - 31-DEC-24   |                                | Insurance           | Current (2/6/2024 - 2/8/2032)                        |        |
|                                                                                     |                                | Letter of<br>Credit | Valid Letter of Credit required: Any                 |        |
| Trees R Us 2<br>Phone-(312)***-9999<br>Email-T********@test.com<br>Chicago IL 60602 | Landscaping<br>Select<br>Roles | Licensing           | Valid Licensing required: Public Way<br>Work License | Remov  |
| GENLIA - 1234 - 23-FEB-32                                                           |                                | Insurance           | Current (2/6/2024 - 2/23/2032)                       |        |
|                                                                                     |                                | Letter of<br>Credit | Valid Letter of Credit required: Any                 |        |

Note: If the Excavator / Sub-Contractor doesn't have an email address, the Excavator / SubContractor won't get an email.

The emails notifying the Excavator / Sub-Contractor of their participation will go out to the individual companies and their Admins when the fee is added to the permit. The new Excavator / Sub-Contractor will be added to the application.

Account Management Page 13 of 56

#### • Click the 'Next Step' button to proceed

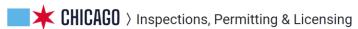

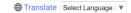

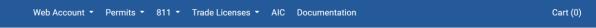

Home > Permits

#### CDOT Opening in the Public Right of Way

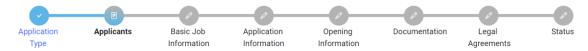

If you need to add an excavator / sub-contractor, click the 'Add Excavator / Sub-Contractor' button below to search for a licensed excavator.

Starting on 4/11/2023 all subs being added to a permit must be assigned a discipline.

Please note the following.

- At least one discipline must be selected, the applicant can be the GC.
- · Once added each sub will receive an email asking them to accept or reject being added to the permit.
- If the selected contractor does not have an email associated with their account, the contractor will not receive a notification.
- Only one contractor per discipline will be allowed. If you need to add an additional contractor to a particular discipline it will require approval from the CDOT permit office, please note this may incur a fee.

If you need additional instruction please refer to the Public Way Opening Permit instructional guide.

\*Required Information

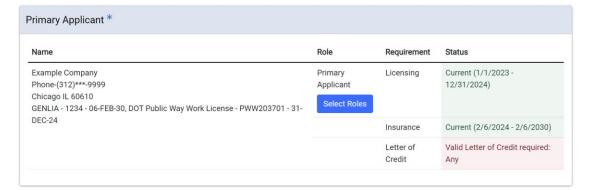

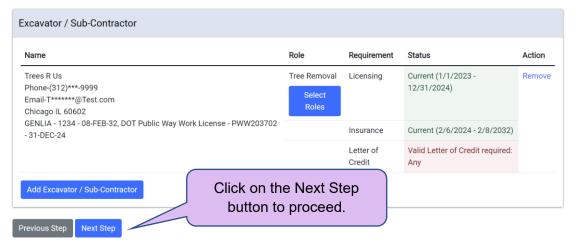

Account Management Page 14 of 56

## 4. Basic Job Information

#### **Enter** the **Basic Job Information**

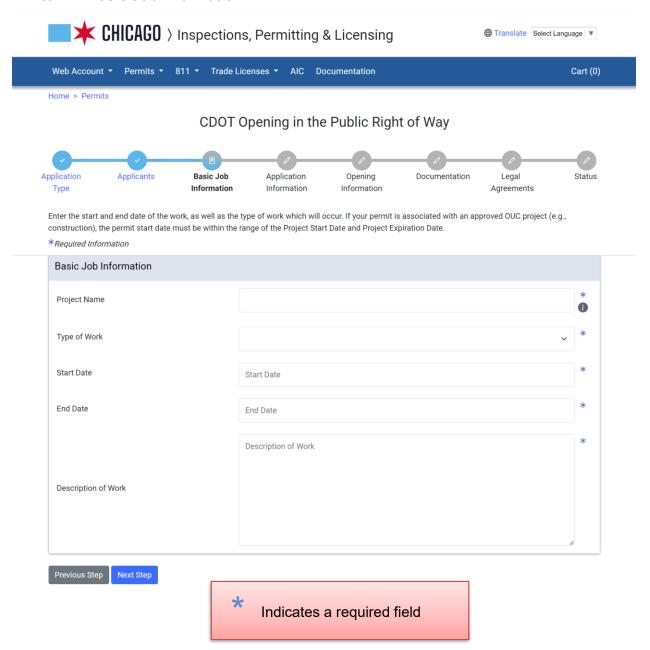

· A 'Project Name' (optional) - will help identify your application in the future

Account Management Page 15 of 56

• 'Type of Work' – Select from the drop-down list

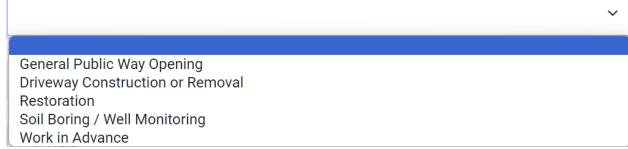

- 'Start Date' Click in the field and a calendar will pop up o
- Click on the date when the work will start

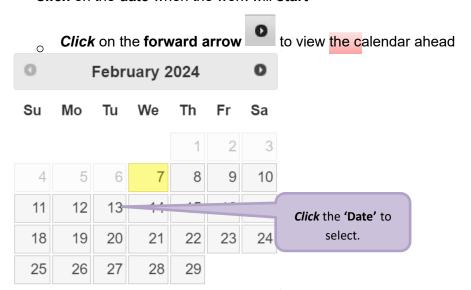

- 'End Date' Click in the field and a calendar will pop up
- Click on the date when the work will end

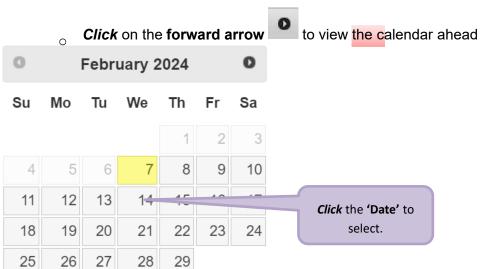

- \* 'Description of Work' (optional) *Enter* a brief description of the work to be done
  - o Click 'Next Step' to proceed

Account Management Page 16 of 56

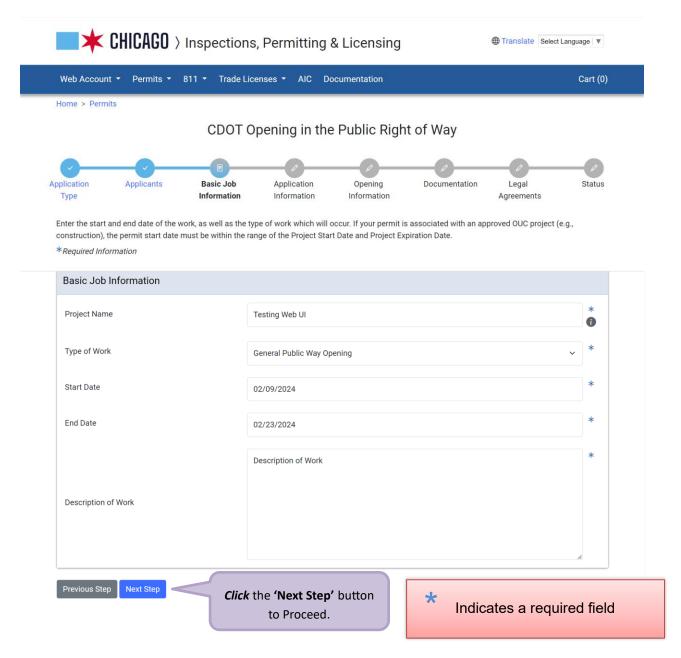

4. Application Information is the next step...

Account Management Page 17 of 56

## 5. Application Information

#### **Emergency Contact Information**

#### Add Emergency Contact Information

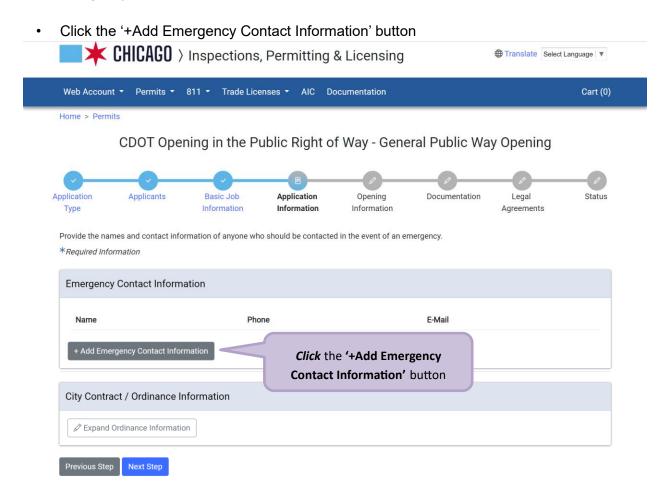

Account Management Page 18 of 56

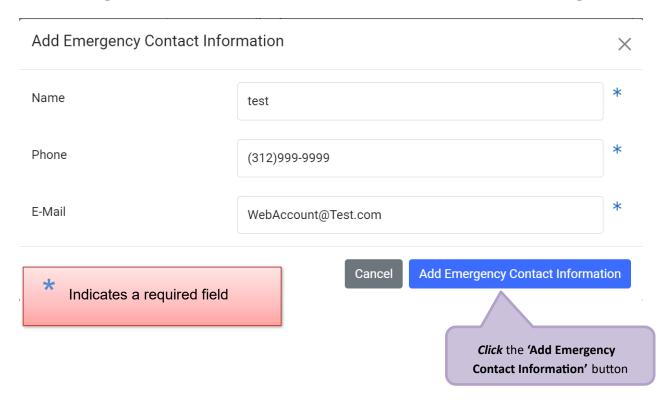

The Emergency Contact Information has been recorded

Account Management Page 19 of 56

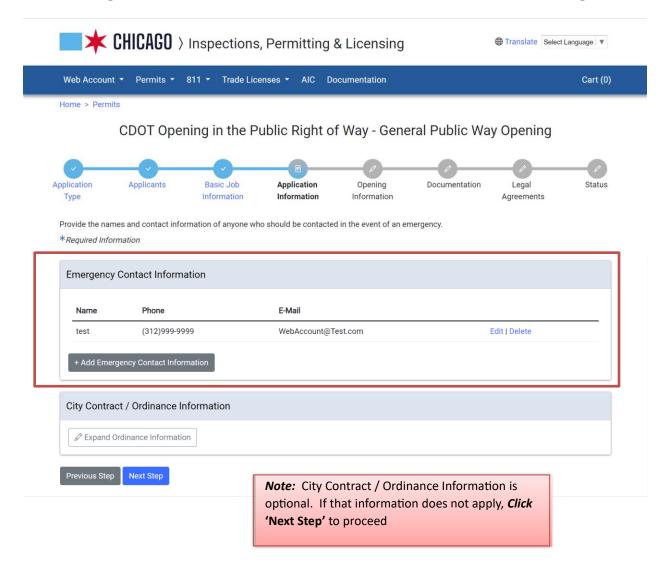

 'City Contract / Ordinance Information' (not required) can be entered in the space provided.

If City Contract / Ordinance Information is not needed,

**<u>5. Opening Information</u>** is the next step...

Account Management Page 20 of 56

## **City Contract/ Ordinance Information**

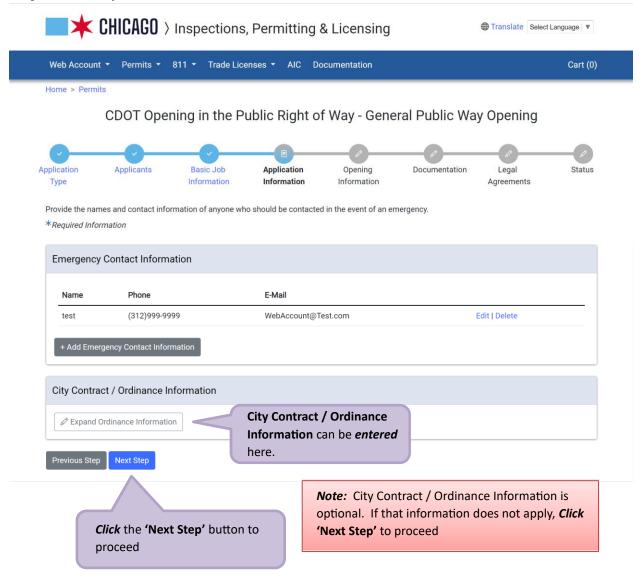

**Clicking** in the space for 'City Contract / Ordinance Information' will pop up an entry window

Account Management Page 21 of 56

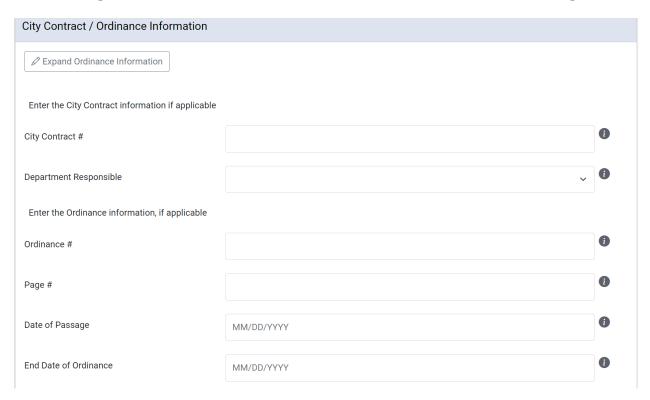

- Enter the 'City Contract #'
- Select the department that the contract was issued for

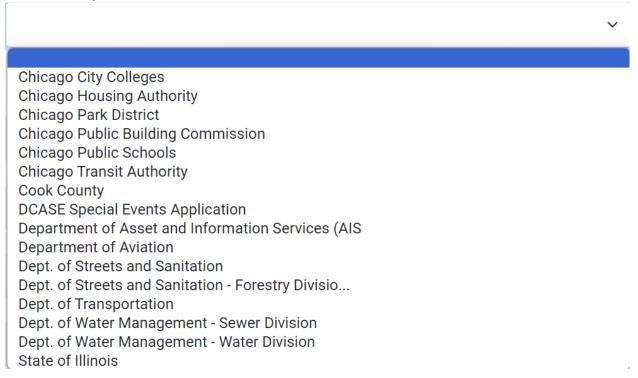

- Enter the 'Ordinance #' if this application is being carried out under a City ordinance
- Enter the 'Page #' the page number of the applicable ordinance

Account Management Page 22 of 56

• **Select** the **'Date of Passage'** - Date of the passage of the ordinance that applies o **Clicking** in the field pops up a **calendar** o **Click** a **date** to select

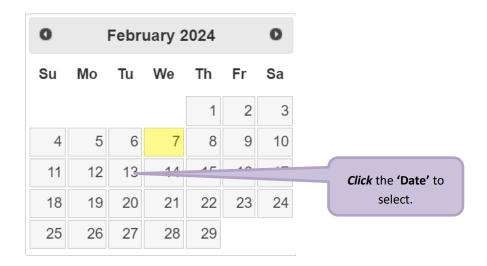

- **Select** the **'End Date of Ordinance'** End date of the ordinance o **Clicking** in the field pops up a **calendar** 
  - Click a date to select

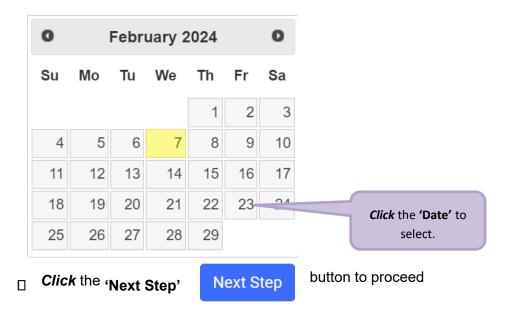

**5.** Opening Information is the next step...

Account Management Page 23 of 56

#### 6. Opening Information

#### **Opening Information by Work Type**

#### **General**

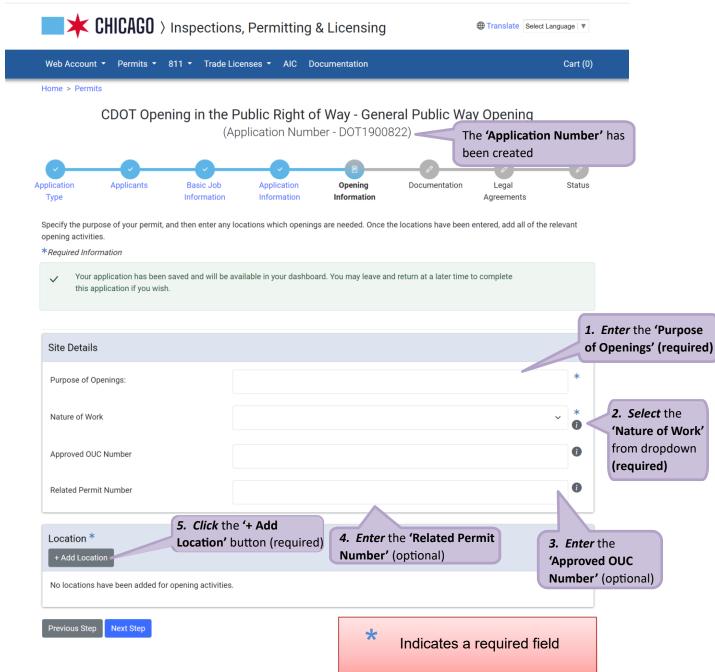

- Enter the 'Purpose of Openings' (required)
- Select the 'Nature of Work' from dropdown (required)
- Enter the 'Approved OUC Number' (optional)
- Enter the 'Related Permit Number' (optional)
- Click the '+ Add Location' button (required)

Account Management Page 24 of 56

## **Adding Location Information**

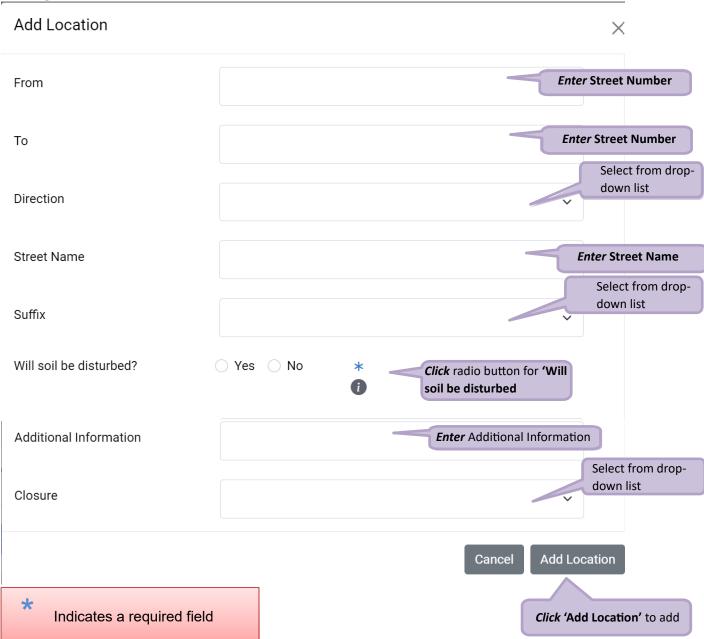

**Account Management** Page 25 of 56

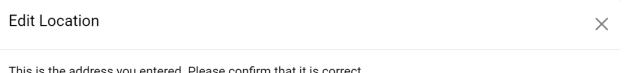

This is the address you entered. Please confirm that it is correct.

|          | Street Number | Street Number High | Direction | Street Name | Suffix | Мар |
|----------|---------------|--------------------|-----------|-------------|--------|-----|
| <b>O</b> | 333           | 333                | S         | STATE       | ST     | 81  |

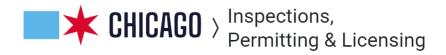

Address: 333 S STATE ST

If you need assistance, please contact support for the appropriate department. If your question is about an existing application, please include your application number or the address of your application.

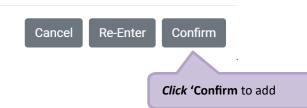

Account Management Page 26 of 56

#### **Add Opening Information:**

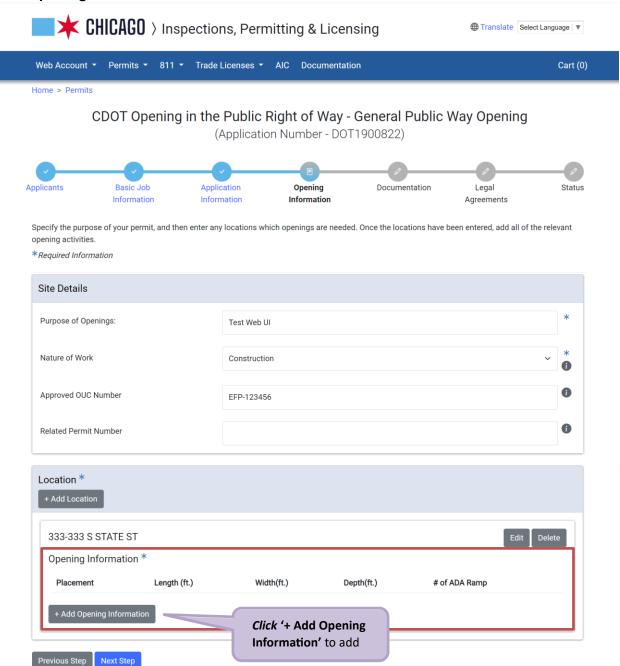

Account Management Page 27 of 56

**Opening Information Popup Window** 

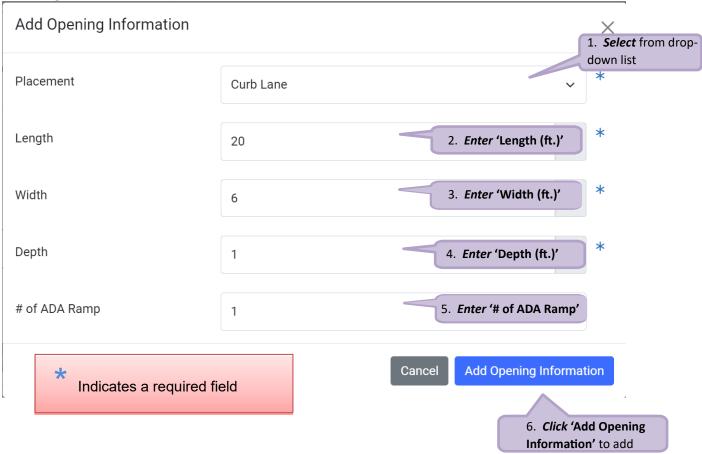

Opening Information is complete.

Account Management Page 28 of 56

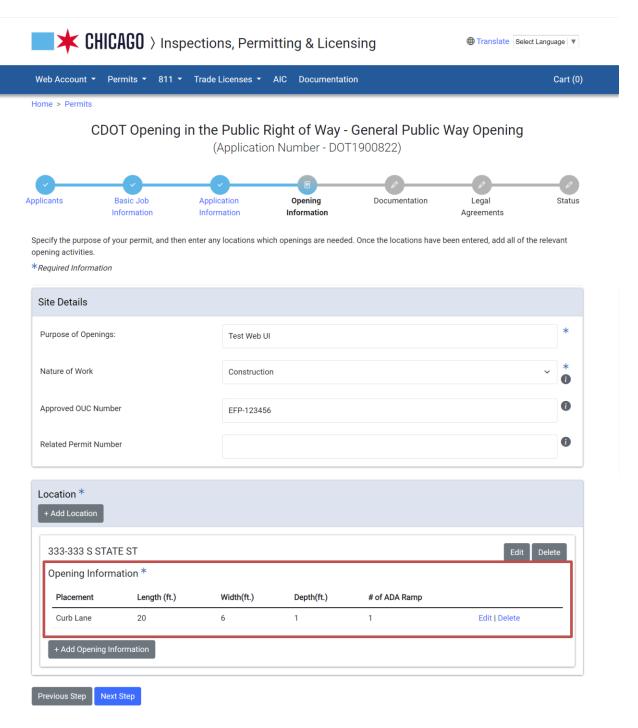

6. Documentation is the next step...

Account Management Page 29 of 56

#### **Restoration Information**

The 'Opening Information' page is displayed

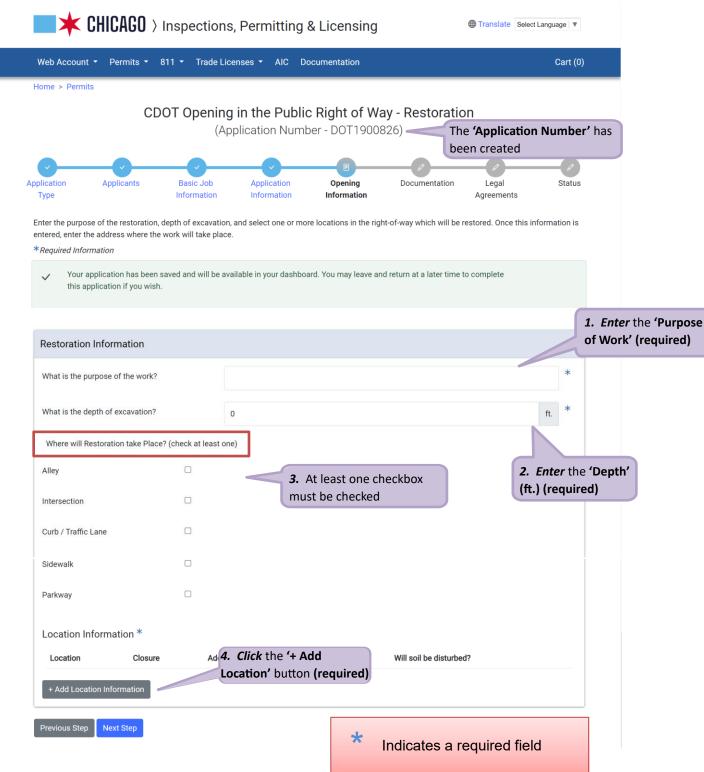

- Enter the 'Purpose of Work' (required)
- Enter the 'Depth of excavation' (required)
- Check the 'Restoration Place' (required) (At least one checkbox must be checked)
- Click the '+ Add Location' button (required)

Account Management Page 30 of 56

#### **Adding Location Information** Add Location Information $\times$ **Enter Street Number** From 100 **Enter Street Number** То 120 Select from dropdown list Direction Ν **Enter Street Name** Street Name WELLS Select from dropdown list Suffix STREET Select from dropdown list Closure Curblane Closure Additional Information **Enter** Additional Information Will soil be disturbed? ○ Yes ○ No Click radio button for 'Will soil be disturbed Cancel Add Location Information \* Click 'Add Location Indicates a required field

Information' to add

Account Management Page 31 of 56

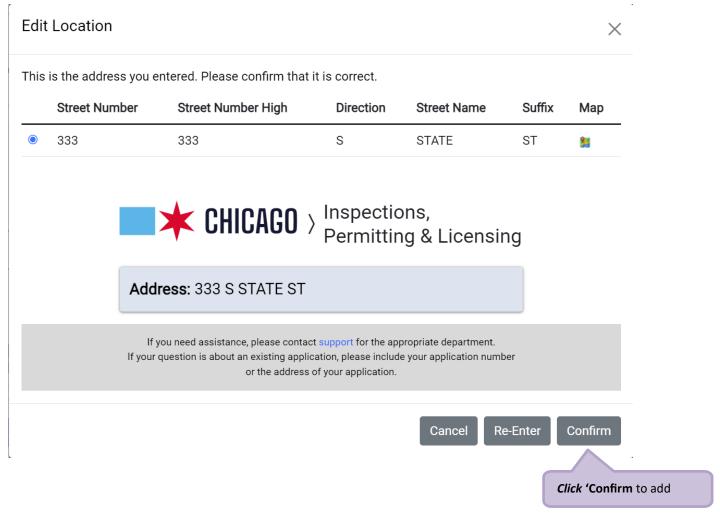

The location information has been added.

Account Management Page 32 of 56

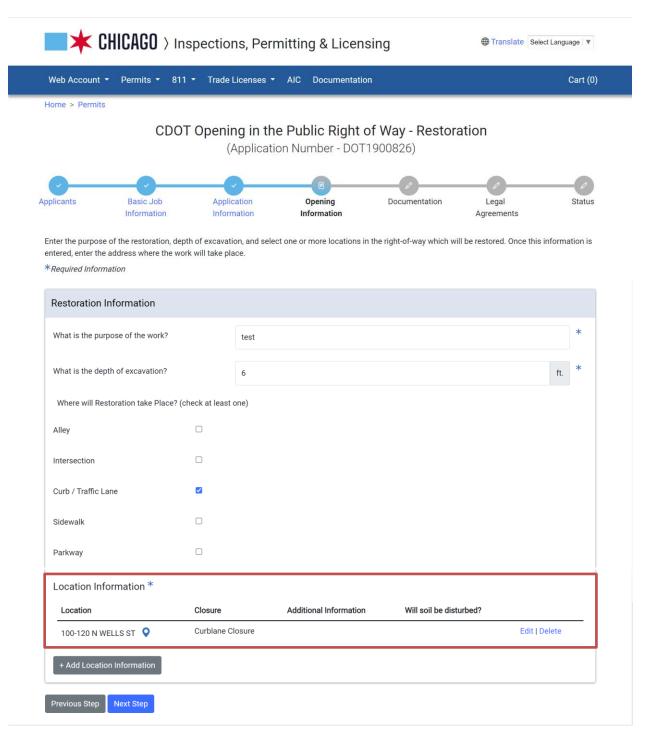

6. Documentation is the next step...

Account Management Page 33 of 56

#### **Driveway Construction or Removal**

The 'Opening Information' page is displayed

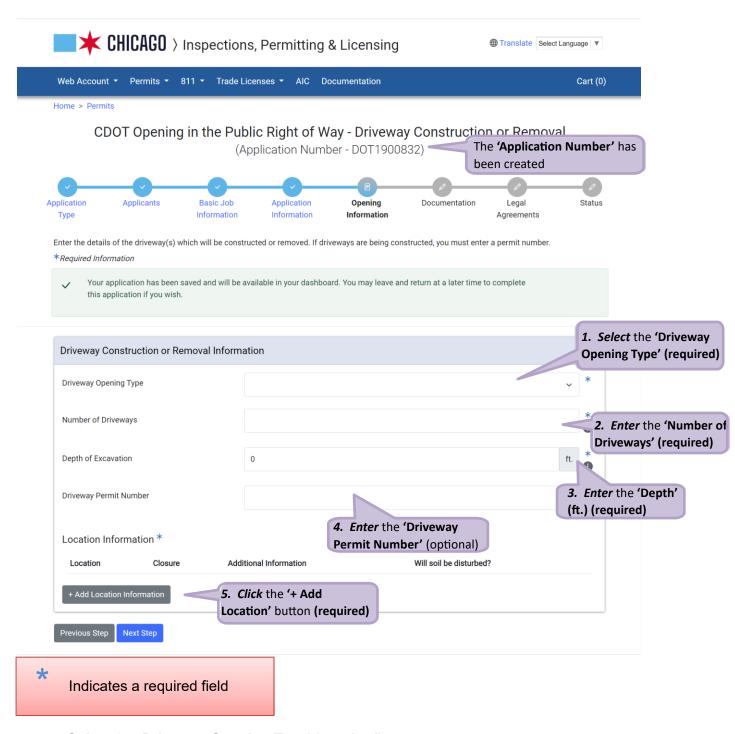

- Select the 'Driveway Opening Type' (required)
- Enter the 'Number of Driveways' (required)
- Enter the 'Depth of Excavation' (required)
- Enter the 'Driveway Permit Number' (optional)
- Click the '+ Add Location' button (required)

Account Management Page 34 of 56

## **Adding Location Information** Add Location Information $\times$ **Enter Street Number** From 100 **Enter Street Number** То 120 Select from dropdown list Direction Ν **Enter Street Name** Street Name WELLS Select from dropdown list Suffix STREET Select from dropdown list Closure Curblane Closure Additional Information **Enter** Additional Information Will soil be disturbed? ○ Yes ○ No Click radio button for 'Will soil be disturbed Cancel Add Location Information \*

Indicates a required field

Click 'Add Location

Information' to add

Account Management Page 35 of 56

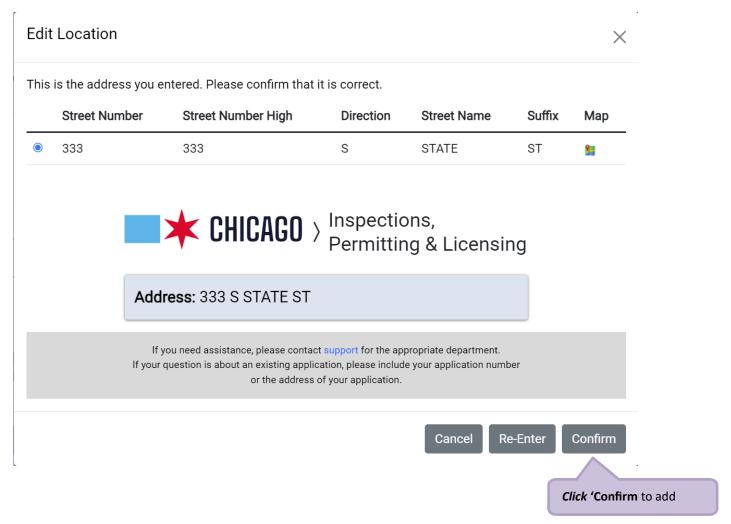

Location Information has been added

Account Management Page 36 of 56

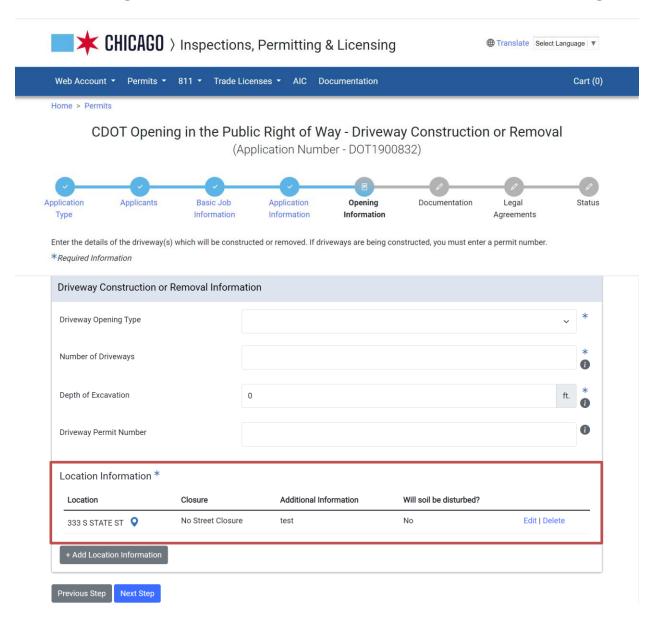

**6. Documentation** is the next step...

Account Management Page 37 of 56

### Soil Boring and Well Monitoring

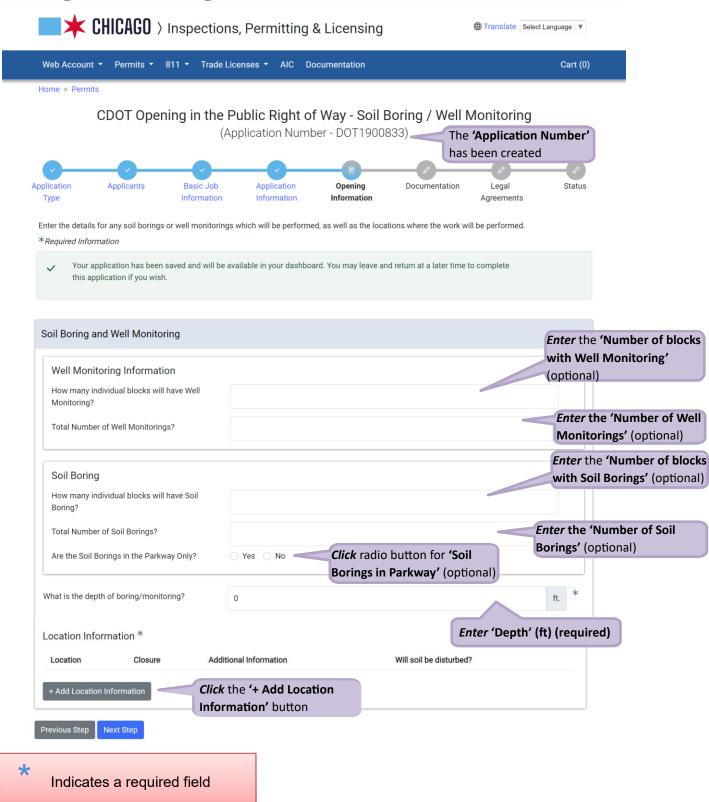

- Enter the 'How many individual blocks will have Well Monitoring' (optional)
- Enter the 'Total Number of Well Monitoring' (optional)

Account Management Page 38 of 56

- Enter the 'How many individual blocks will have Soil Borings' (optional)
- Enter the 'Total Number of Soil Borings' (optional)
- Enter the 'Are the Soil Borings in the Parkway Only?' (optional)
- Enter the 'What is the depth of boing/monitoring' (required)
- Click the '+ Add Location' button (required)

**Entering Location Information** 

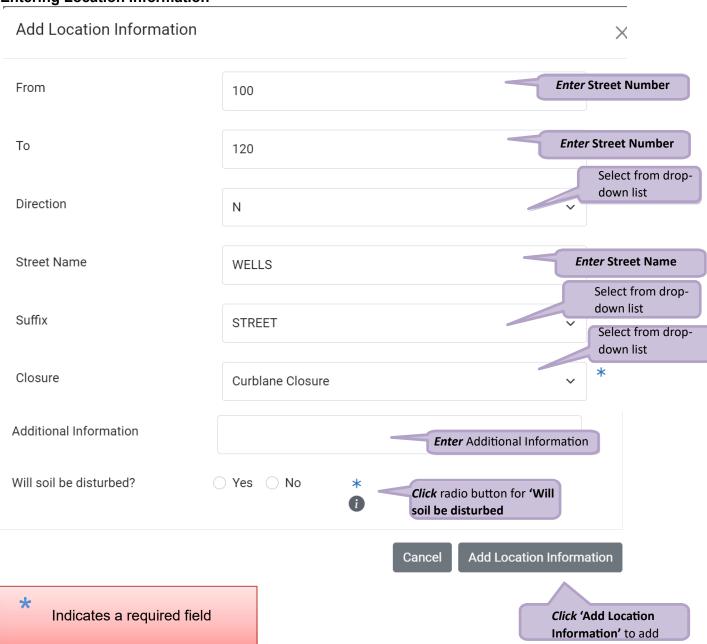

Account Management Page 39 of 56

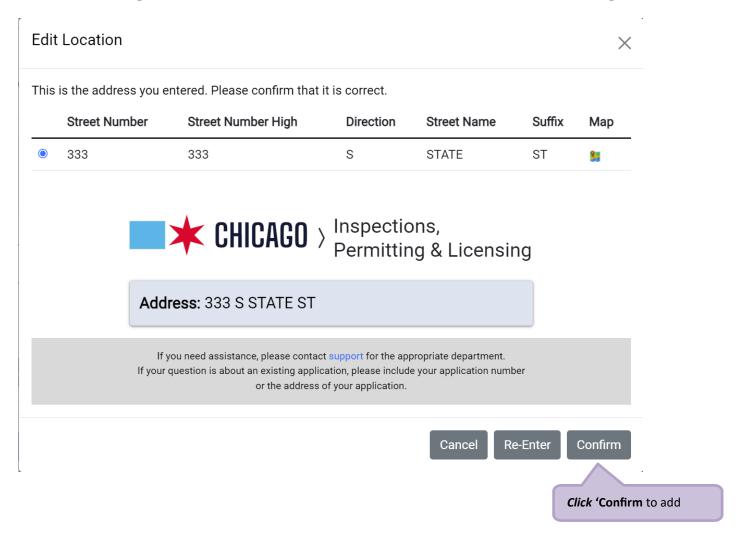

Location Information has been added

Account Management Page 40 of 56

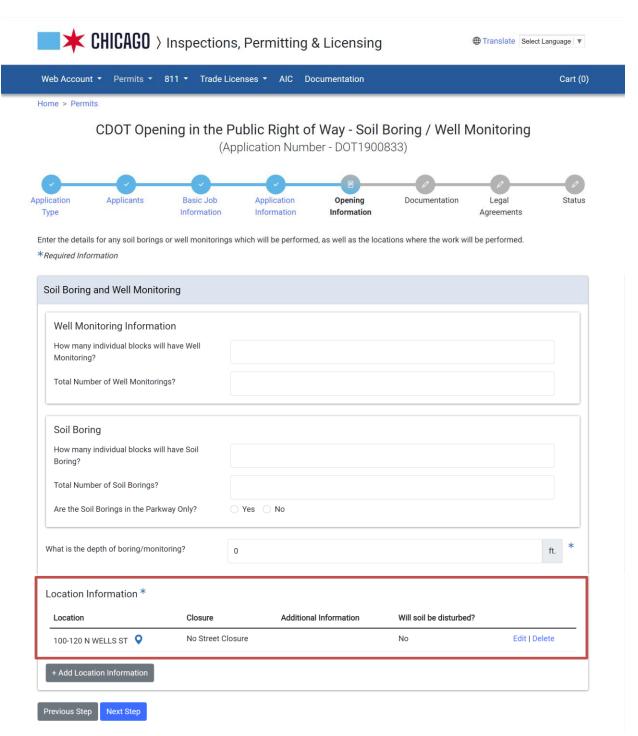

**6. Documentation** is the next step...

Account Management Page 41 of 56

#### **Work in Advance**

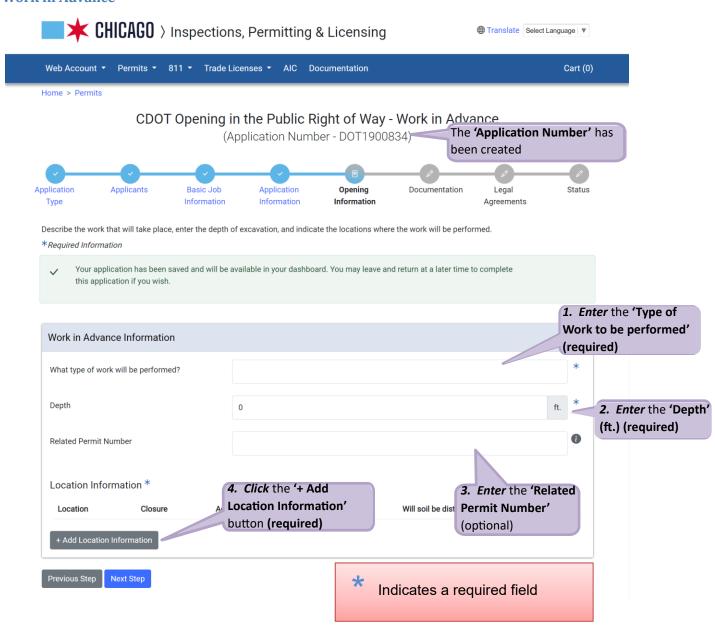

- Enter the 'What type of work will be performed?' (required)
- Enter the 'Depth' (ft.) (required)
- Enter the 'Related Permit Number' (optional)
- Click the '+ Add Location' button (required)

Account Management Page 42 of 56

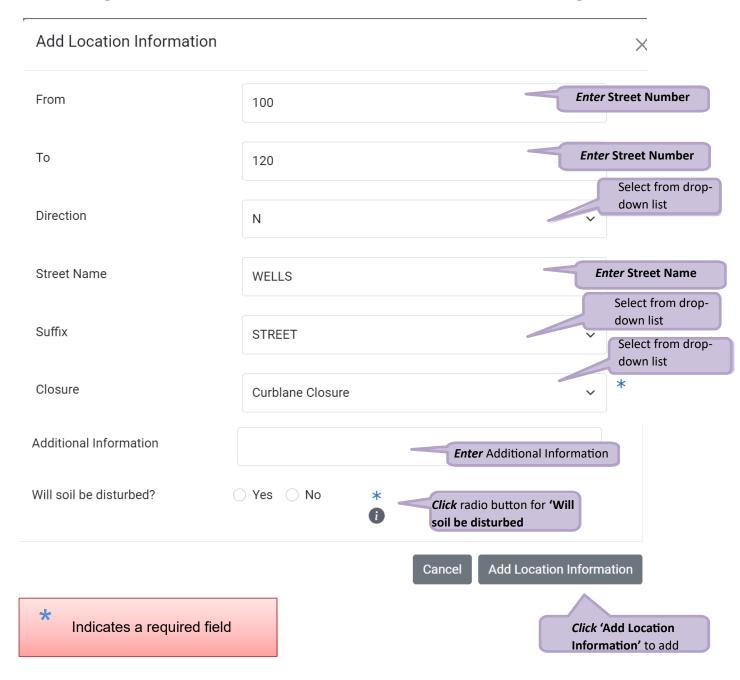

Account Management Page 43 of 56

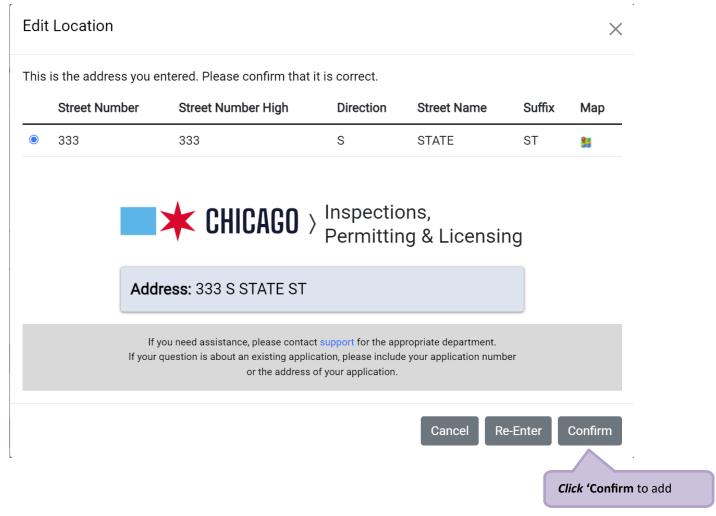

Location Information has been added.

**6. Documentation** is the next step...

Account Management Page 44 of 56

#### 7. Documentation

To add a document to the application

Click the '+Add Document' button CHICAGO > Inspections, Permitting & Licensing Web Account ▼ Permits • 811 • Trade Licenses • AIC Documentation Cart (0) Home > Permits CDOT Opening in the Public Right of Way - Work in Advance (Application Number - DOT1900834) **Applicants** Basic Job Application Opening Documentation Legal Status Information Information Information Type Agreements Upload any relevant documentation. If this permit is for an arterial street, a completed work zone sketch is required. You can find a template here. The following documentation is required for this application: • Work Zone Sketch/Traffic Plan Upload Required - This action can be completed on the 'Documentation' page **Documents** Click the '+Add Document' button to add a document Note: only jpg, pdf, or png files can be added Click the 'Choose file' button the locate a document Click the 'Choose File' ld Document X button to locate a document Approved File Types: jpg, pdf, png No file chosen Choose File Select the type(s) of documents that are included in the selected file: General Documentation for CDOT Permits Work Zone Sketches Cancel

Account Management Page 45 of 56

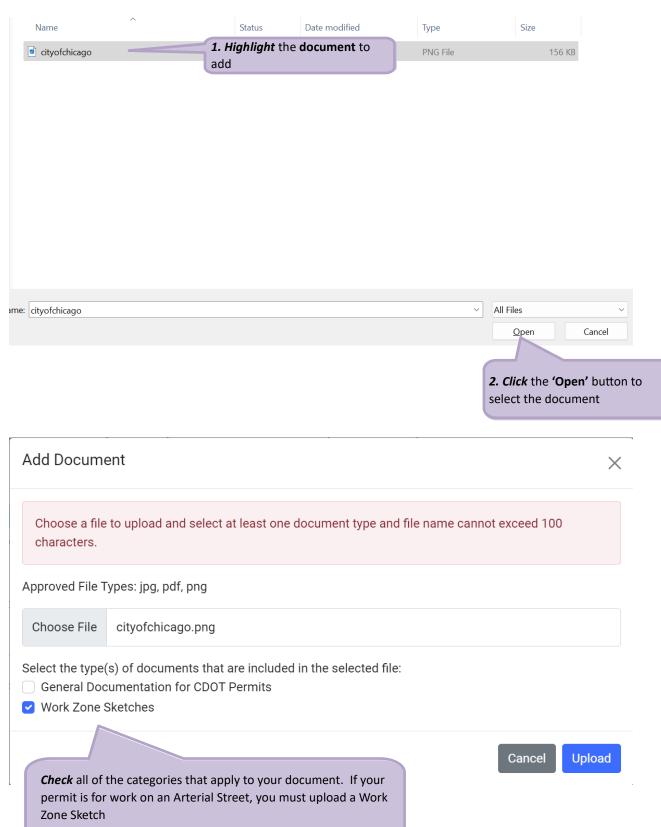

Account Management Page 46 of 56

• Click the 'Upload' button to add the document to the application

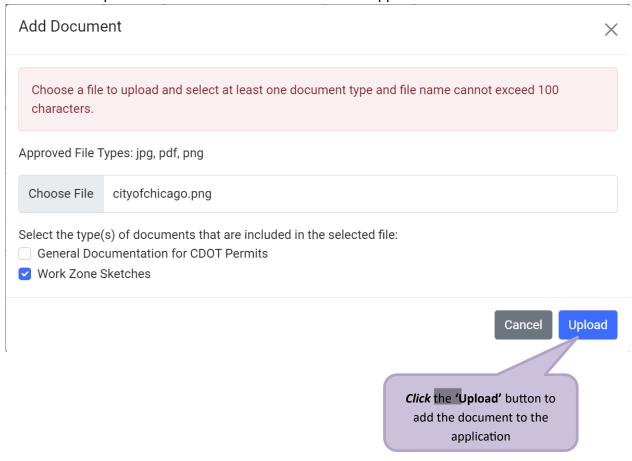

The document has been added.

Account Management Page 47 of 56

#### Click the 'Next Step' button to proceed k $\mathsf{CHICAGO}$ angle Inspections, Permitting & Licensing ⊕ Translate Select Language ▼ Permits ▼ 811 ▼ Trade Licenses ▼ AIC Documentation Web Account ▼ Cart (0) Home > Permits CDOT Opening in the Public Right of Way - Work in Advance (Application Number - DOT1900834) Applicants Legal Status Basic Job Application Opening Documentation Information Information Information Agreements Upload any relevant documentation. If this permit is for an arterial street, a completed work zone sketch is required. You can find a template here. **Documents** Categories Document cityofchicago.png · Work Zone Sketches Edit | Remove

Next Step

Click the 'Next Step' button to Proceed. If your

permit is for work on an arterial street, you will not be allowed to leave this page until you have uploaded a Work Zone Sketch. Account Management Page 48 of 56

## 8. Legal Agreements

The legal agreement must be acknowledged

- Click the 'I Accept' checkbox
- Click the 'Submit' button to proceed

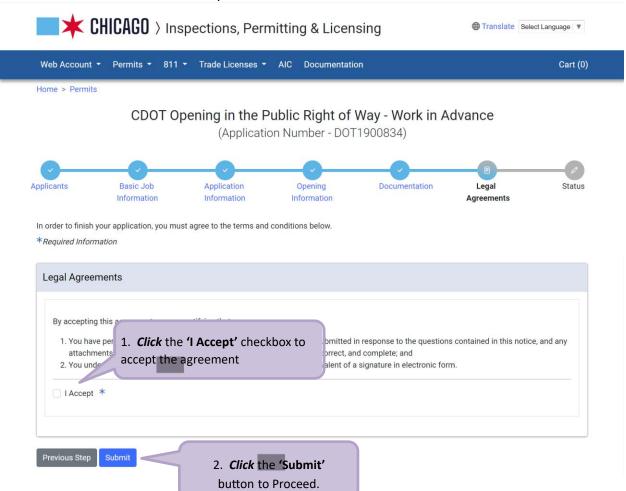

Account Management Page 49 of 56

#### 9. Status

Congratulations! You have finished entering the application.

The application is being processed and sent to CDOT for review.

Note: the remainder of the application can be viewed by scrolling down the page.

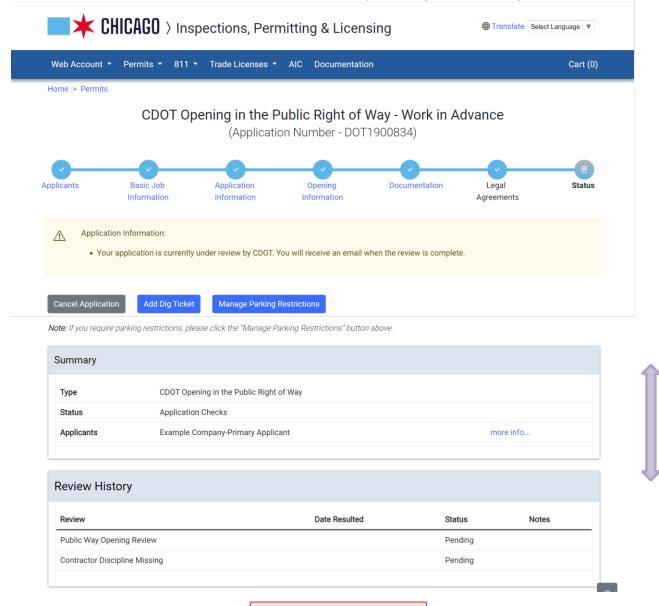

**Note:** Scroll down the page to see additional application information

Account Management Page 50 of 56

# 10. Adding a Service Request

A Service Request (optional) can be created

Click on 'Manage Parking Restrictions'

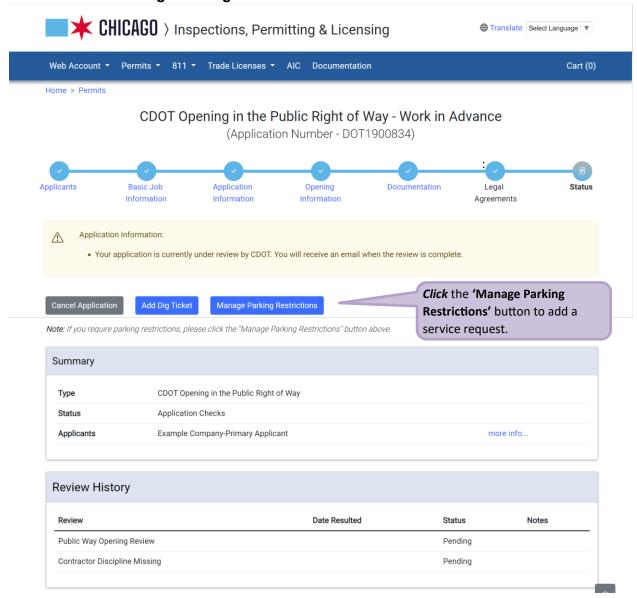

Account Management Page 51 of 56

## Adding a Service Request:

• Click the '+ Add Service Request' button

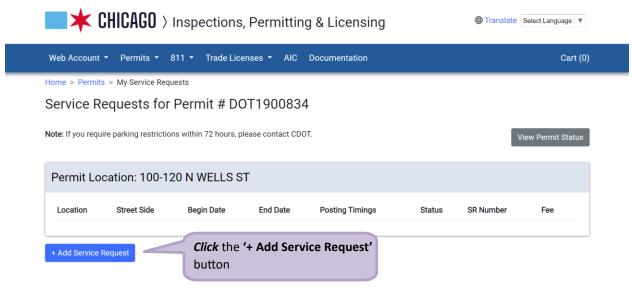

## **Entering Service Request Information**

- Enter the 'Street Number From'.
- Enter the 'Street Number To'.
- Select 'Side of Street' from the dropdown.
- Select the 'Posting Begin Date' date

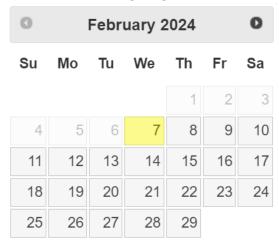

Account Management Page 52 of 56

• Select the 'Posting End Date' date

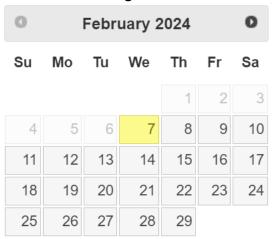

- Select the 'Posting Begin Time' from the dropdown
- Select the 'Posting End Time' from the dropdown
- Enter the 'Purpose' (required)
- Enter 'Special Instructions (optional)
- Click the 'Add Service Request' button

Account Management Page 53 of 56

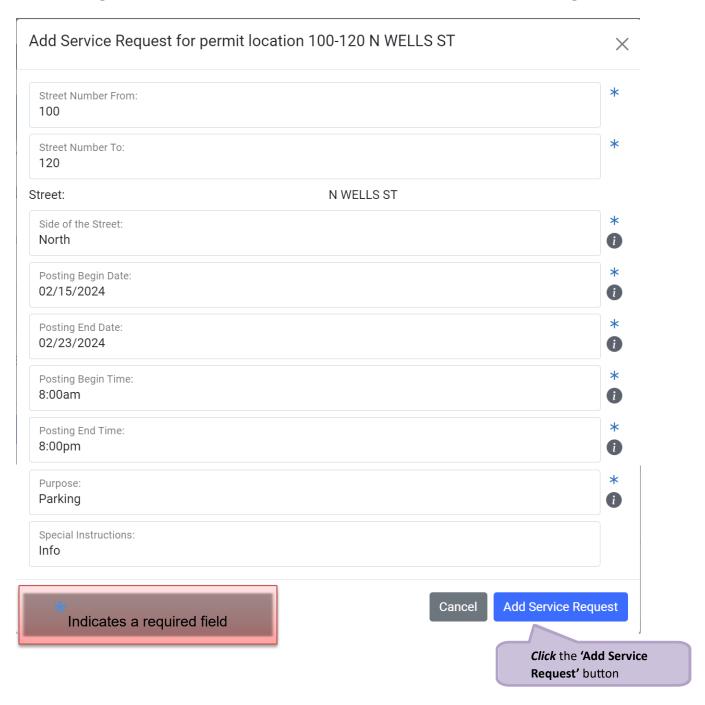

Your Service Request has been added

Account Management Page 54 of 56

# 11. Adding / Modifying Contractor(s)

The applicant can still add and or modify Contractors at this point. To do so, click on the Applicants link.

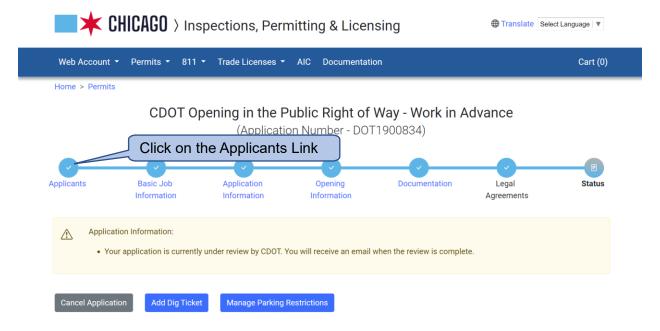

To add a new Contractor, click on the Add Excavator / Sub-Contractor button at the bottom of the page. Then follow the steps above for <u>adding a contractor</u>.

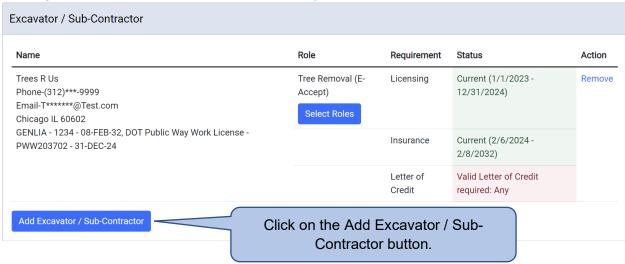

Account Management Page 55 of 56

To add another Role to the contractor, click on the select Roles link. Keep in mind that if they have a valid contractor license, you will only be able to select that role. If they don't have any contractor licenses, you will be able to select any role but will be subjected to CDOT's approval

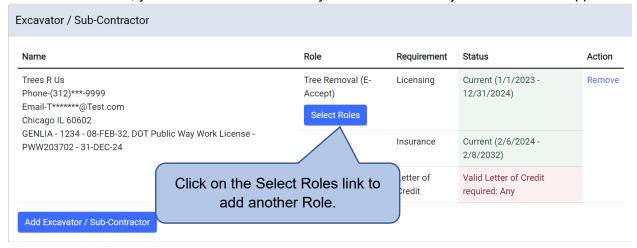

To remove a contractor, click on the Remove link on the contractor.

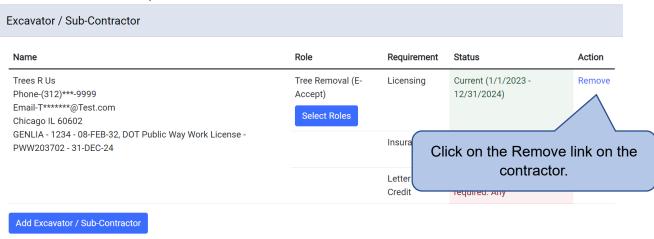

Account Management Page 56 of 56

You will get confirmation in regard to the removal of the contractor. If wish to continue with the removal, select Remove. Otherwise select Cancel.

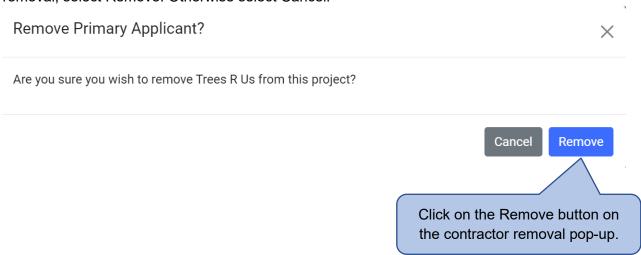

You can see that excavator / sub-contractor has been removed from the list of contractors.

# 12. Sign Out

When finished, be sure to sign out

- Click the drop-down arrow beside your user name
- Select 'Sign Out' to log off

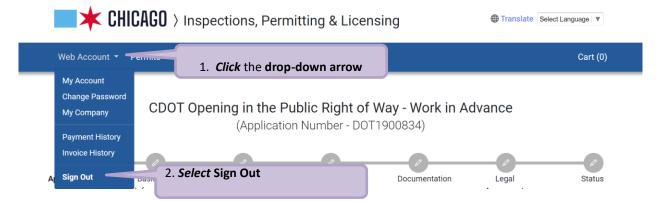